## Government of Karnataka (Department of Commercial Taxes)

No. KSA/GST.CR-05/2019-20 (Vol-IV) Office of the Commissioners

Commerdial Taxes Vanijya Therige Karyalaya, Gango Bengaluru-560009, Dated: 2<del>3-05-20</del>23 o a<br>El o  $\overline{a}$ **BORTIE**  $30^{111}$ -2] e h +

q e

## COMMISSIONER OF COMMERCIAL TAXES CIRCULAR No. G5T-02/2023-21

Sub: Generation and quoting of Document Reference Number (RFN) on communication/document pertaining to search and inspection-reg.

Ref: Directions of Hon'ble Supreme Court in case of Pradeep Goyal Vs Union of India (W.P. (Civil) 320 of 2022), dated 18/07/2022.

The GST portal ("System") generates various documents, such as notices/ orders, etc which are communicated to the taxpayer. Most of such documents have a system-generated unique identifier DIN (Document Identification Number)/ RFN (Reference Number). These documents, by virtue of being generated by the System, are already traceable in the portal, mostly on the taxpayer's dashboard.

Further, in compliance with the directions of Hon'ble Supreme Court of India in case of Pradeep Goyal Vs Union of India (W.P. (Civil) 320 of 2022), dated 18/07/2022 and in view of Government's objectives of transparency and accountability in tax administration through use of information technology, <sup>a</sup> facility for electronic generation of Document Reference Number (RFN) by the State Tax Officer has been developed by GSTN.

Under this facility, the tax officer can generate a RFN for the physically generated correspondence to be sent to taxpayers or other concerned persons.

This facility also enables taxpayer or concerned person to verify/validate the authenticity of that document by verifying the RFNs generated both Pre-login and Post-login in the GST Common Portal.

In this regard, all the officers are hereby instructed to generate RFN (Reference Number) in respect of all offline communication [physically generated communication] such as Notices, Adjournments, Orders, Reminders and RFN so generated shall be superscribed on the document.

The process to generate RFN is as below:

## To qenerate RFN in GST Back Office :

To generate RFN on the BO Portal,

i. The Tax officer has to navigate to Services > RFN Generation, the RFN Generation page is displayed.

- $ii.$ RFN can be generated by entering appropriate details in the fields and clicking on Generate RFN button. This RFN shall be mentioned in the communication to the taxpayer.
- iii. The RFN generation page looks as under:

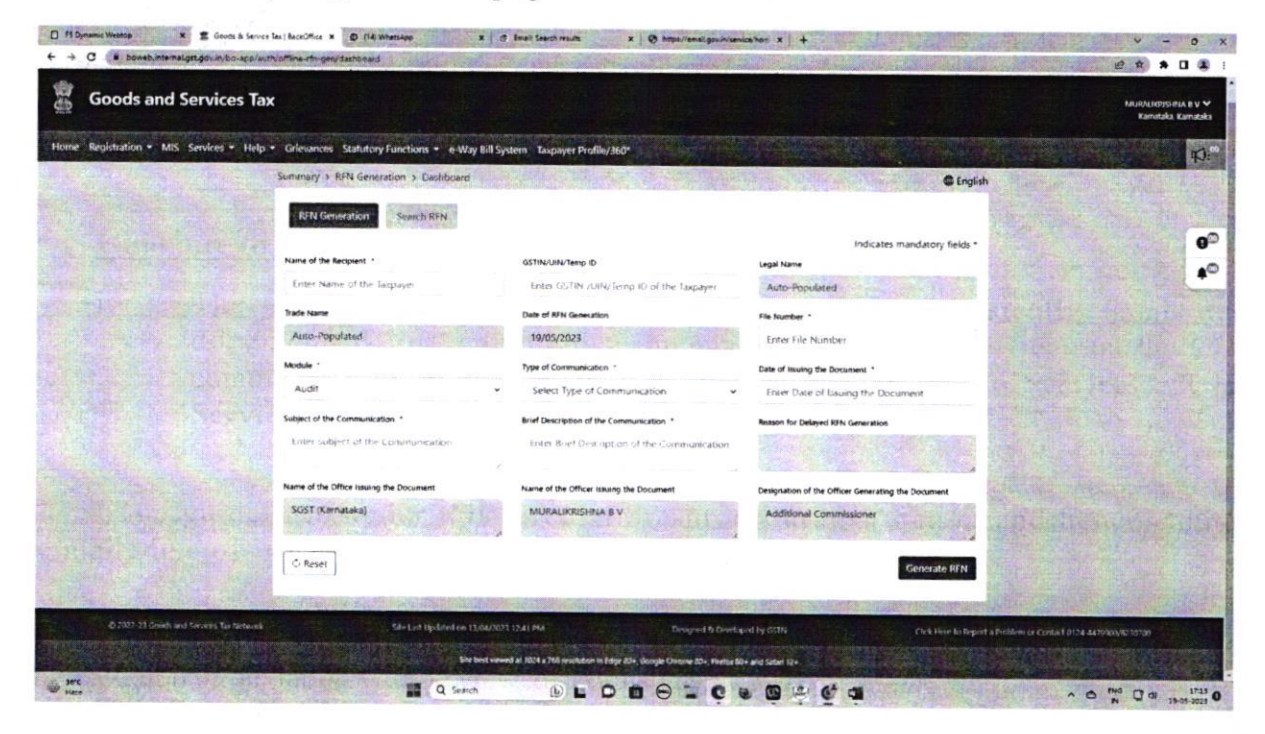

## **Guidance to taxpayers:**

The taxpayers can verify the RFN of the physically generated i. document/offline communication made by the Tax Officer on the GST common portal, both pre- and post-login, by navigating to Services > User Services > Verify RFN option.

The guidelines under this circular are procedural in nature and hence cannot be made use of in interpretation of provisions of the law.

Instructions issued in this circular shall be followed scrupulously by all the officers and any violation or deviation will be viewed seriously.

C. SHIKHA) **Commissioner of Commercial Taxes** (Karnataka) Bengaluru Karnataka, Bangalore.